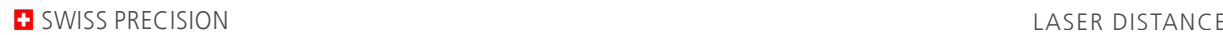

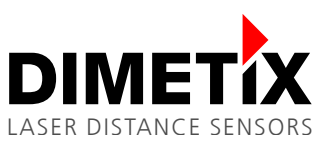

# **Application Note AN2001**

## **D-Series**

## **Numeric digital display 500213**

V 2.06 Please check [www.dimetix.com](http://www.dimetix.com/) for the latest version

#### **Abstract**

This application shows how to display a measured distance value on a standard external numeric digital display. Description of the wiring and sensor configuration are included as well as two samples are given.

This Application Note is provided as is without any warranty for any problems this sample may cause.

File: AN2001\_NumericDigitalDisplay V206.odt

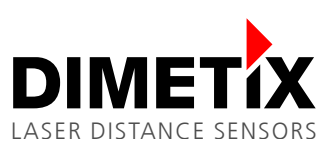

# **Table of content**

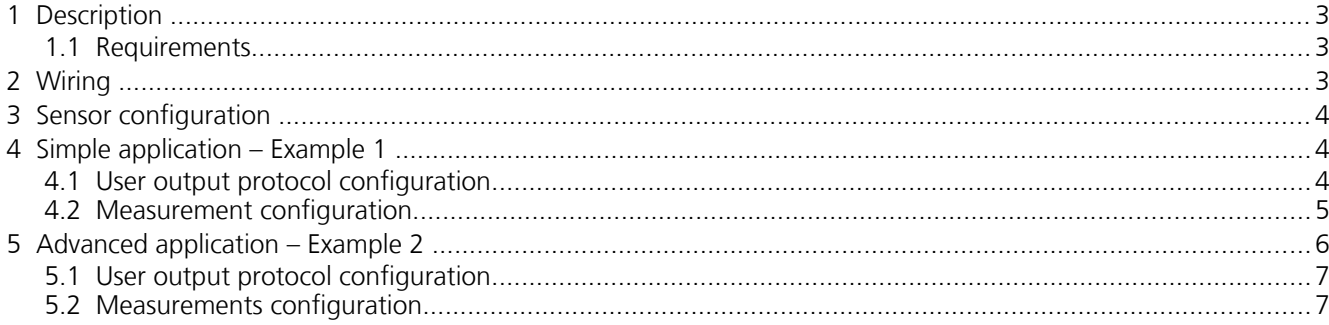

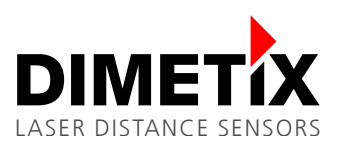

## **1 Description**

With the appropriate confguration of Dimetix sensors, numeric displays can be connected directly to the sensor without the need of any additional controller. This Application Note shows how to connect such a display and describes the required configuration steps. Two examples are provided as well.

#### **1.1 Requirements**

- D-Series sensor or others (please check the sensor manual for this display feature)
- Numeric digital display (Dimetix part no. 500512)
- Computer with an USB or RS-232 interface
- The free software"Laser Sensor Utility"

## **2 Wiring**

Figure [1](#page-2-0) shows the connection of the components, while in figure. [2](#page-2-1) the detailed wiring diagram can be found. Use a 6 pole shielded twisted pair cable to connect the display to the sensor. 24 VDC is used to power the display and the sensor. Take into account, that there is a significant voltage drop over the cable if the cable is long and the cross section is small.

The digital input DI1 (DO1 Pin) is connected to 24 VDC via a 1 k resistor. This signal ensures the start of the measurement as soon as power is applied. Measurement results are transmitted from the sensor to the numeric display.

<span id="page-2-0"></span>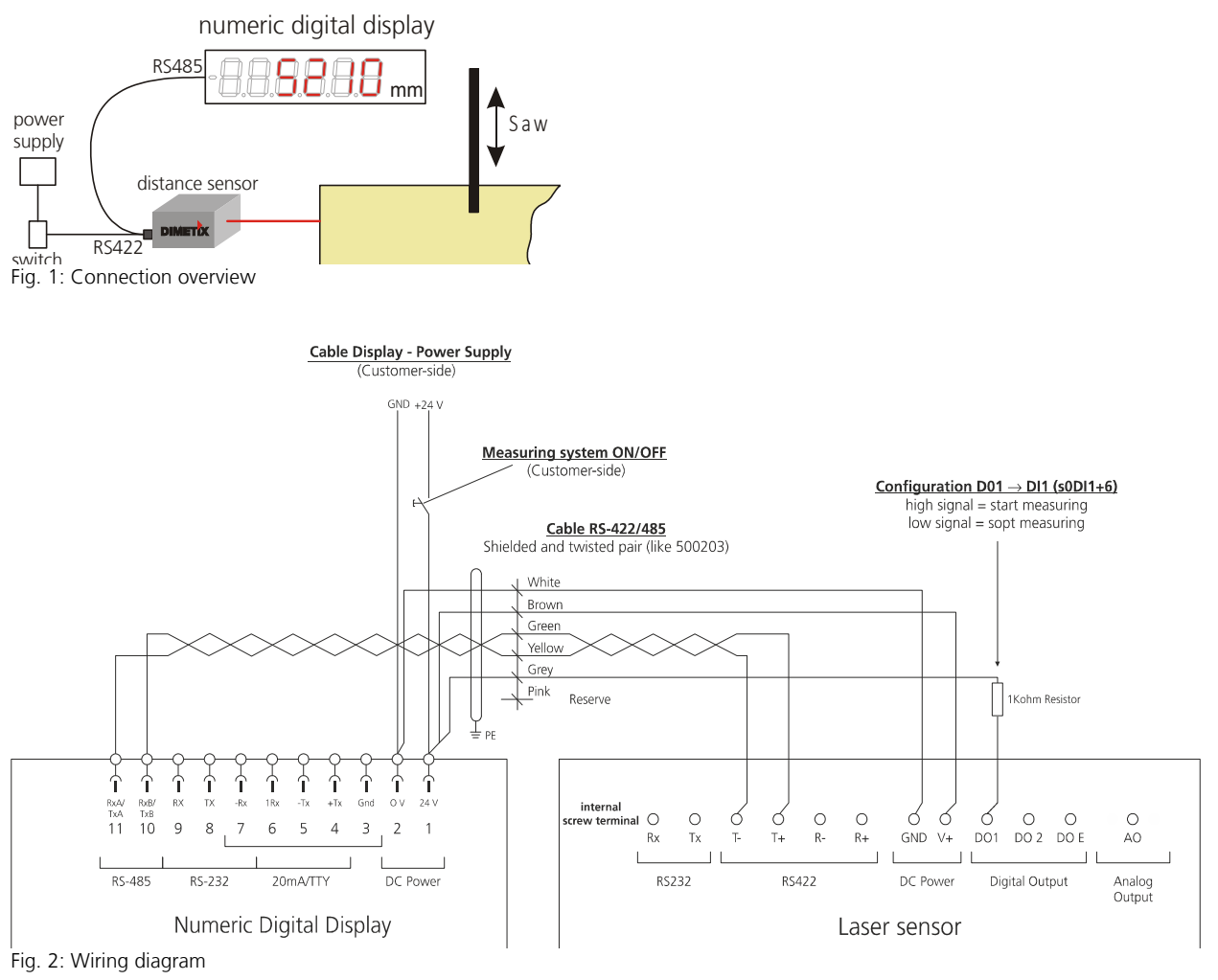

<span id="page-2-1"></span>詸

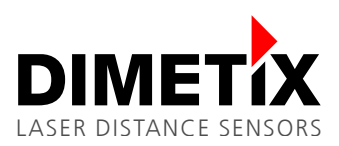

### **3 Sensor confguration**

The easiest way for an application specific sensor configuration is to use our free "Laser Sensor Utility" software. The download is provided on our website [www.dimetix.com/products/software.](http://www.dimetix.com/products/software)

For the configuration process, connect the sensor over USB or RS-232 interface to the PC. More details can also be found in the Technical Reference Manual of the sensor.

## **4 Simple application – Example 1**

This is a simple application that directly shows the measured distance on the numeric digital display. No calculations (gain or offset) with the measured distance will be done before displaying it.

#### **4.1 User output protocol confguration**

This configures the displayed unit and the resolution. In this example the configuration of the displayed unit and resolution is done. This results in: Measured distance on the display in cm with a resolution of 1 mm.

Do the following steps with the "Laser Sensor Utility" software:

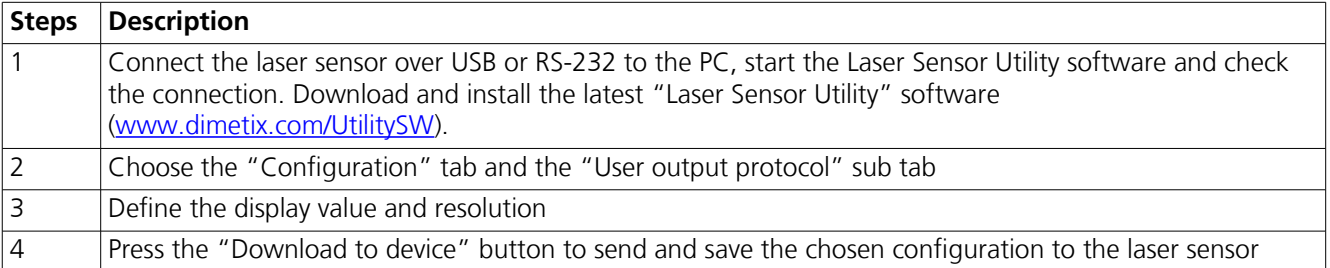

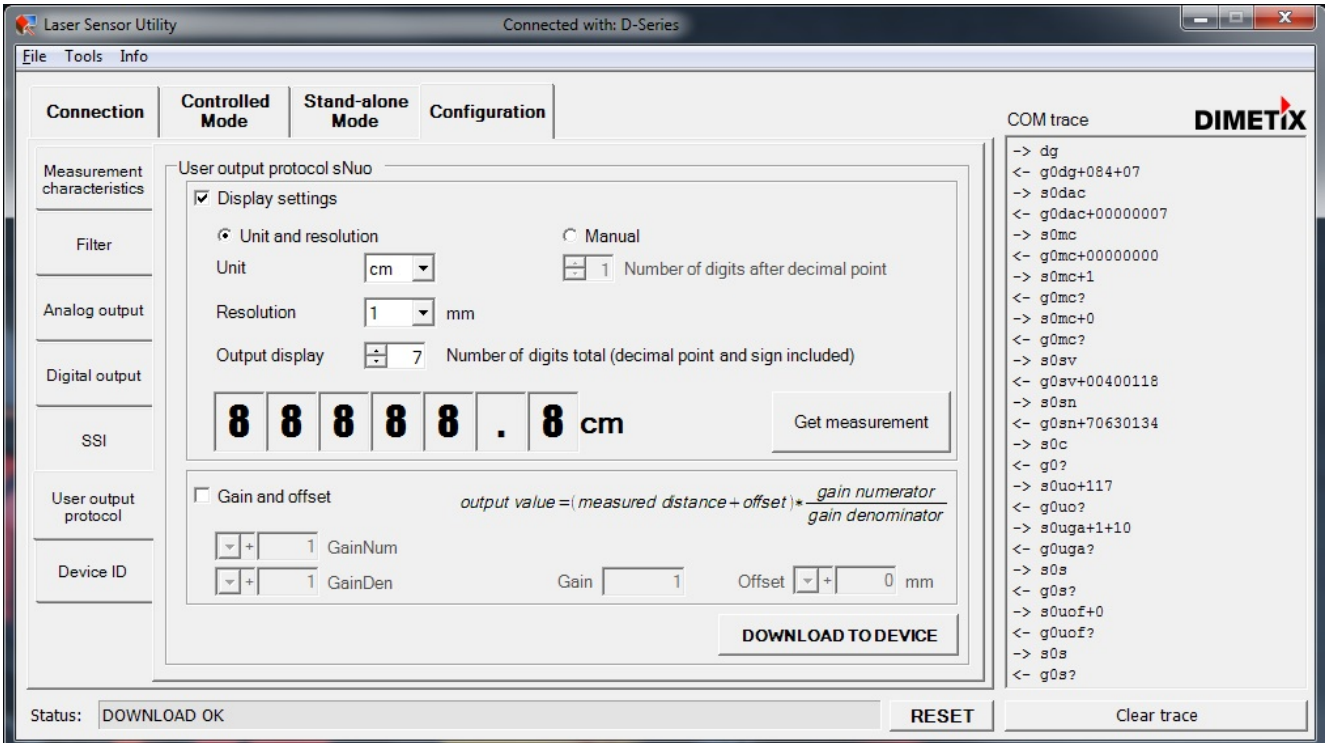

Fig. 3: Display settings

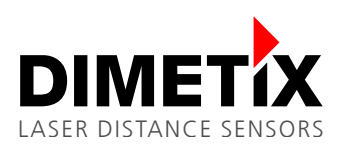

#### **4.2 Measurement confguration**

There are two different possibilities to start the distance measurements.

#### <span id="page-4-1"></span>**4.2.1 Autostart with serial output (without a digital input)**

This works only if the interface board version is 1.17 or higher. Contact us, if you need a firmware update [\(service@dimetix.com\)](mailto:service@dimetix.com). The digital input DO1/DI1 with the resistor is not needed.

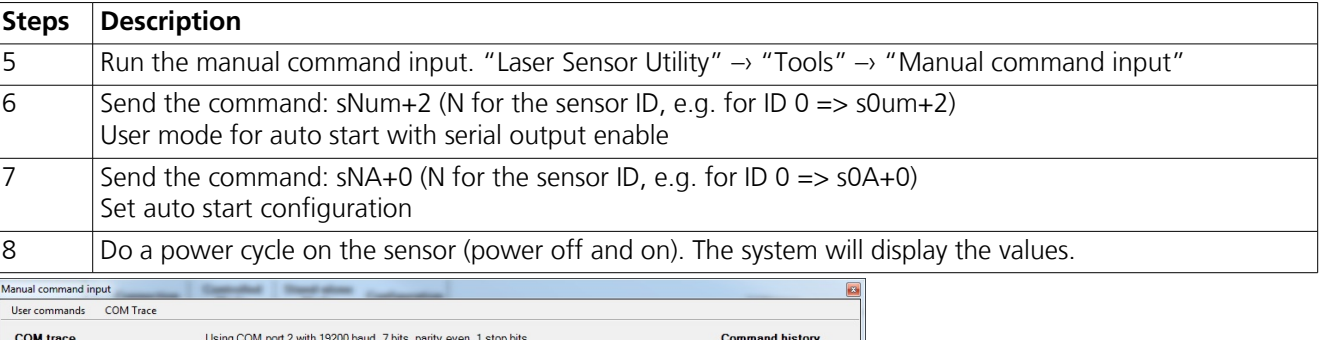

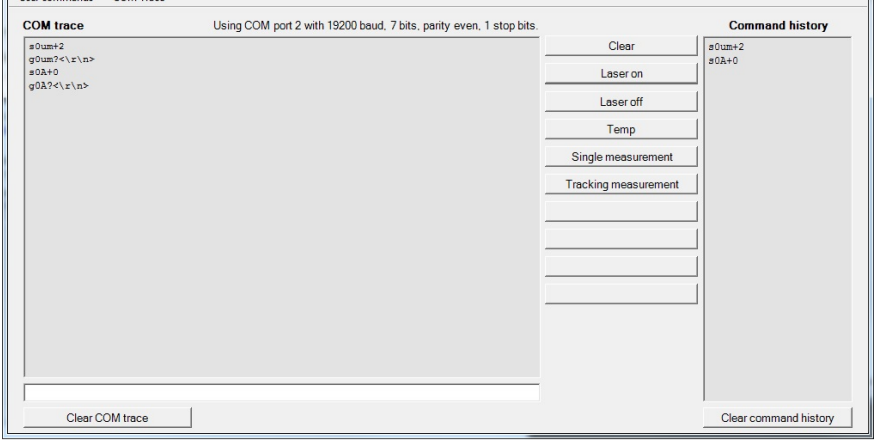

Fig. 4: Autostart with serial output

#### <span id="page-4-0"></span>**4.2.2 Measurement with digital input**

Activates the digital input and configures it for auto start measurement.

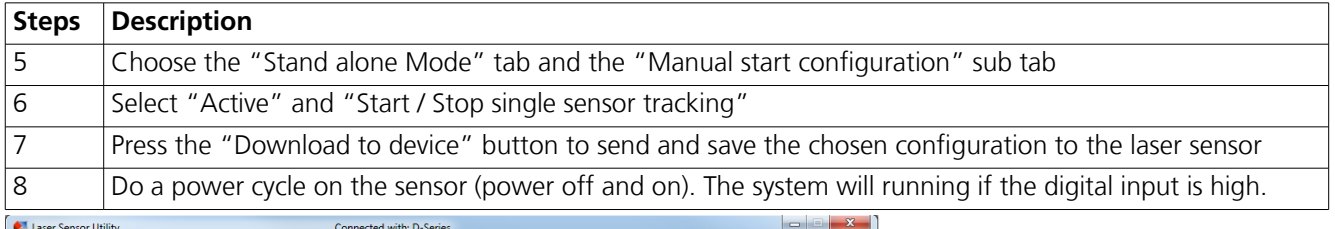

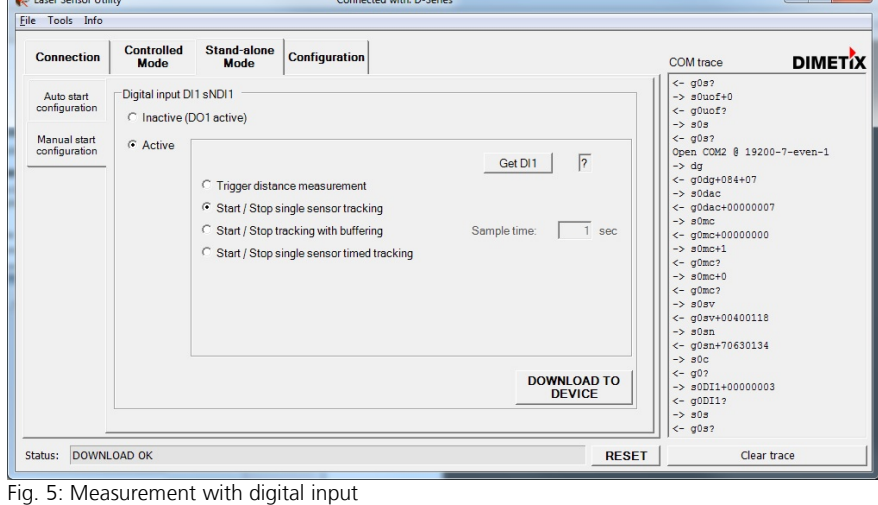

崇

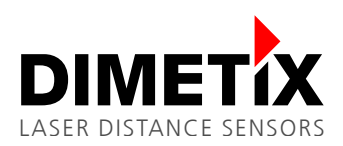

## **5 Advanced application – Example 2**

In this example an element of different length is to be cut off by a saw. The following shows how to use a laser sensor together with an external display to show the millimeter precise length of the piece before it get cut.

Since the length of the cut-off piece can not be measured directly, some calculation have to be carried out before the length can be displayed. The Dimetix laser sensor is able to do this calculations, hence no additional controller is necessary. This sample shows the necessary steps to configure the sensor.

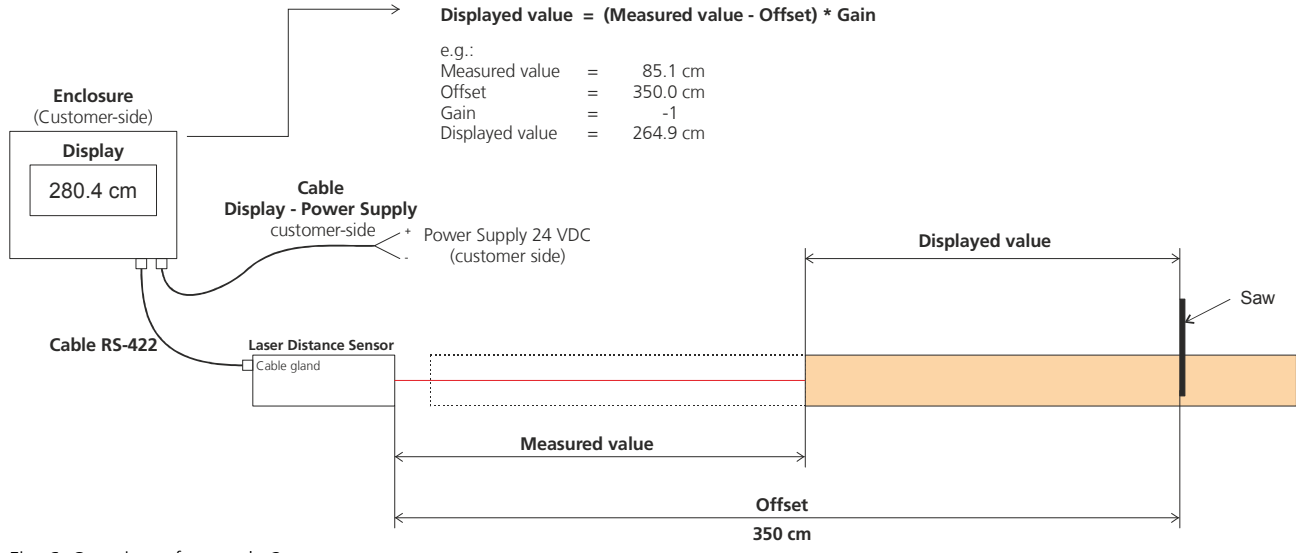

Fig. 6: Overview of example 2

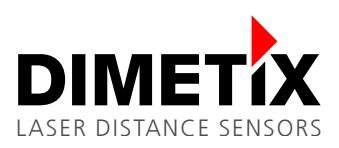

### **5.1 User output protocol confguration**

This configures the displayed unit and the resolution. In this sample the value is displayed in cm with a resolution of 1 mm. Furthermore it confgures the gain and offset for the application.

Do the following steps with the "Laser Sensor Utility" software:

| <b>Steps</b>                                                                                                    | <b>Description</b>                                                                                                    |                                                                                                    |
|----------------------------------------------------------------------------------------------------|----------------------------------------------------------------------------------------------------|----------------------------------------------------------------------------------------------------|
|                                                                                                    | Connect the laser sensor over USB or RS-232 to the PC, start the Laser Sensor Utility software and check<br>the connection. Download and install the latest "Laser Sensor Utility" software<br>(www.dimetix.com/UtilitySW).                                                                                                    |                                                                                                    |
| $\overline{2}$                                                                                                    | Choose the "Configuration" tab and the "User output protocol" sub tab                                                                                                    |                                                                                                    |
| 3                                                                                                    | Define the display value and resolution                                                                                                    |                                                                                                    |
| Laser Sensor Utility<br>Connected with: D-Series<br>File Tools Info                                                                             |                                                                                                    |                                                                                                    |
| <b>Connection</b><br>Measurement<br>characteristics<br>Filter<br>Analog output<br>Digital output<br>SSI<br>User output<br>protocol<br>Device ID | <b>Controlled</b><br>Stand-alone<br><b>Configuration</b><br><b>COM</b> trace<br><b>Mode</b><br>Mode<br>User output protocol sNuo<br>$<-q0mc$ ?<br>$\rightarrow$ $s0sv$<br>$\nabla$ Display settings<br>C Manual<br>$\rightarrow$ s0sn<br>C Unit and resolution<br>$\frac{1}{2}$ 1 Number of digits after decimal point<br>Unit<br>cm<br>$\rightarrow$ s0c<br>$< q0$ ?<br><b>Resolution</b><br>mm<br>$\blacktriangledown$<br>Number of digits total (decimal point and sign included)<br>Output display<br>$\rightarrow$ $30s$<br>$<-q0s$ ?<br>$\rightarrow$ $\pm$ 0 $\pm$<br>$\mathbf 2$<br>3<br>3 <sub>cm</sub><br>Get measurement<br>$< q0$ ?<br>$<-q0u$ o?<br>gain numerator<br>$\nabla$ Gain and offset<br>output value = measured distance + offset \*<br>gain denominator<br>$-> 303$<br>$\mathbf{r}$<br>GainNum<br>$< q0s$ ?<br>3500 mm<br>$\vert \cdot \vert$<br>$-0.1$<br>Offset $ \mathbf{v} $ -<br>Gain<br>10 GainDen<br>$-> 303$<br>$<-q0s$ ?<br><b>DOWNLOAD TO DEVICE</b><br>$\rightarrow$ $a0q$ | <b>DIMET</b> IX<br>$\rightarrow$ s0mc+0<br>$<-$ g0sv+00400118<br>$<-q0an+70630134$<br>$-$ > s0DI1+00000003<br>$<-$ q0DI1?<br>$-$ > s0uo+117<br>$-$ > s0uga-1+100<br>$<-$ g0uga?<br>$-$ > $30u$ of-35000<br>$< q0u$ of? |
| Status: OK                                                                                                    | $\leftarrow$<br><b>RESET</b>                                                                                                    | 23.3<br>Clear trace                                                                                                    |

Fig. 7: Autostart with serial output

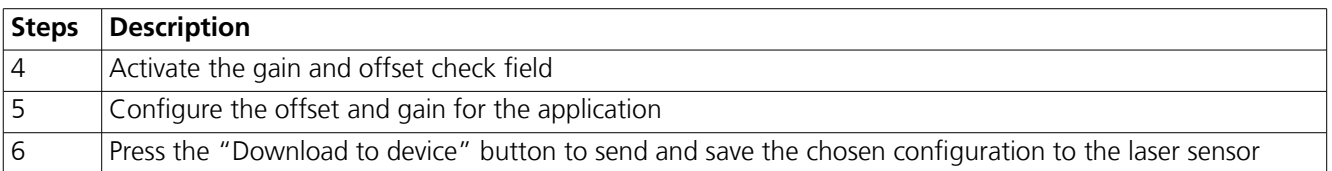

#### **5.2 Measurements confguration**

There are two different possibilities to start the measurement for this application. The configuration steps are already described in the chapter [4.2.1](#page-4-1) [Autostart with serial output \(without a digital input\)](#page-4-1) and [4.2.2](#page-4-0) [Measurement](#page-4-0)  [with digital input.](#page-4-0)